## User Guide HOW TO PROCESS EA LOAD

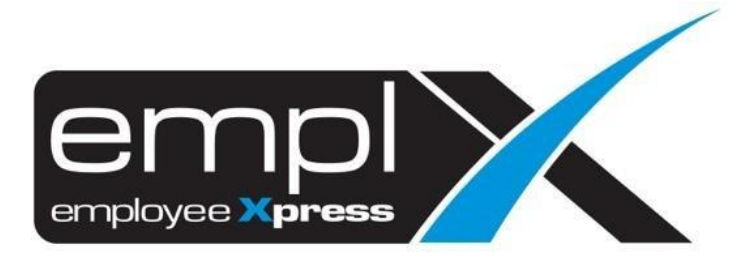

## **HOW TO PROCESS EA LOAD**

- 1. Click on  $\blacksquare$  at the top left side, you can search the EA Load.
- 2. **OR** click on Payroll -> Process -> **Payroll EA Load**.

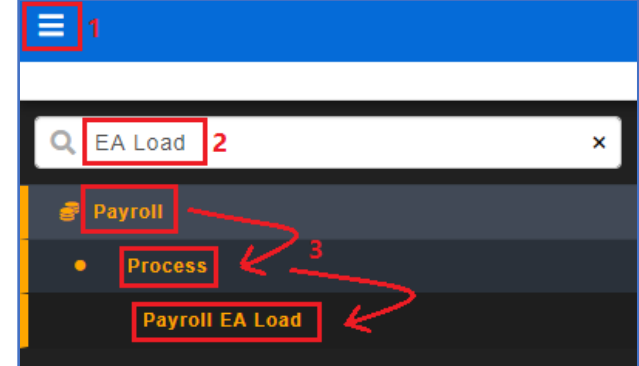

- 3. Go to [**EA Setup**] tab.
- *4.* Select **EA Year**\***:** [Eg: **2016**] *\*Latest EA Form template that had announced by the Government.*
- 5. Check and ensure that all the Tax related Formula Code(s) have been assigned to the EA Category accordingly.
- 6. Click "*Edit*" to include/remove the Formula Code(s) from the assignment.

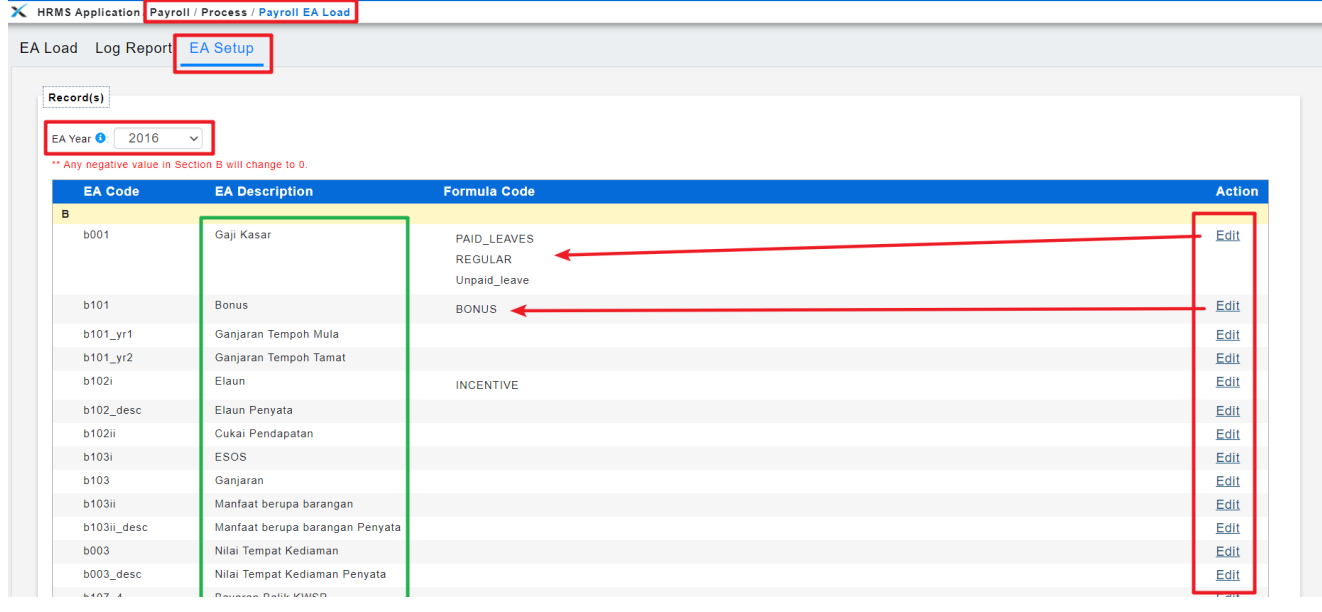

7. Click "Save" to save the changes.

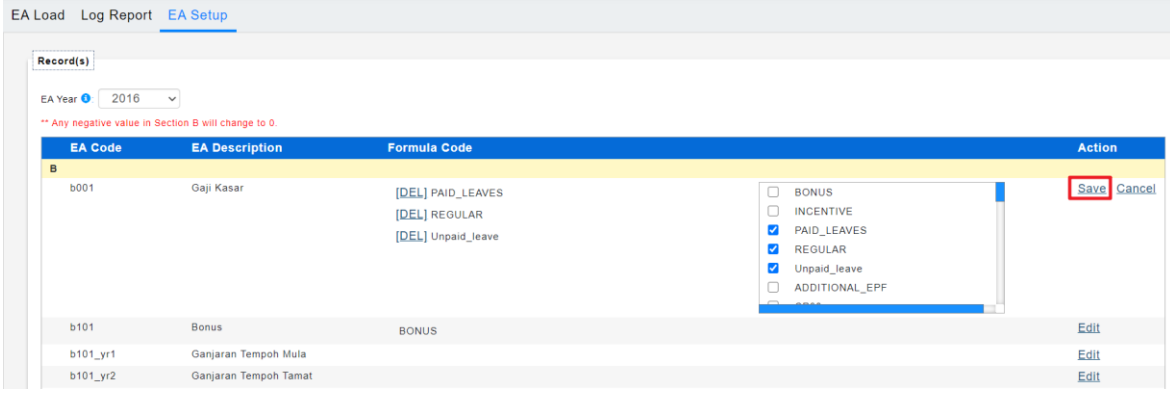

- 8. Go to 1 st tab (**A**) [**EA Load**].
- *9.* Select the **EA Year**\* [Eg: **2023**]. *\*Wish to processfor which year EA.*

## **Method 1:**

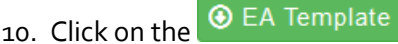

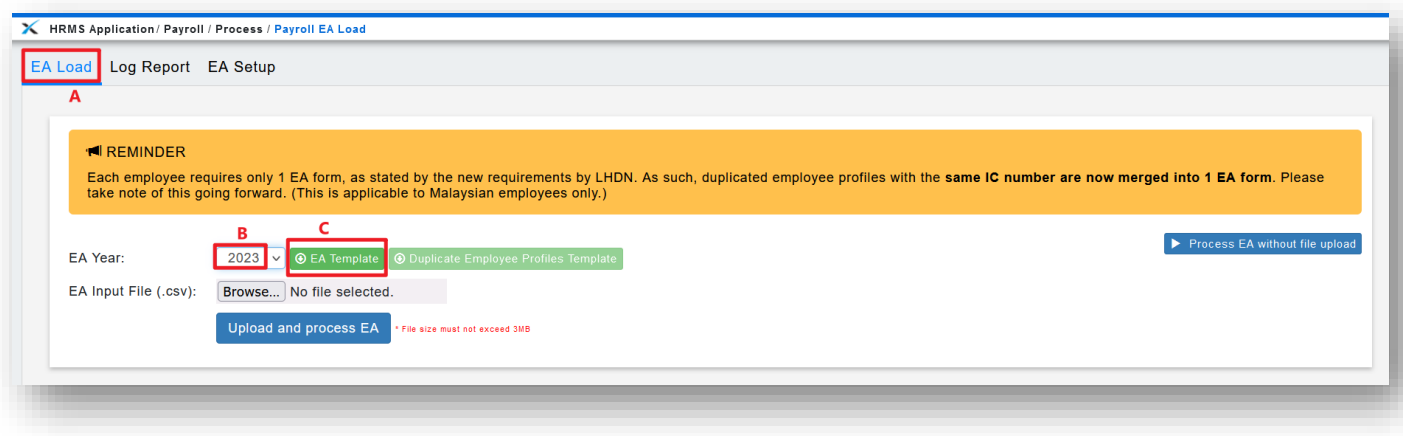

11. Once the EA template has been downloaded, check, verify and/or update (if necessary) from the template file.

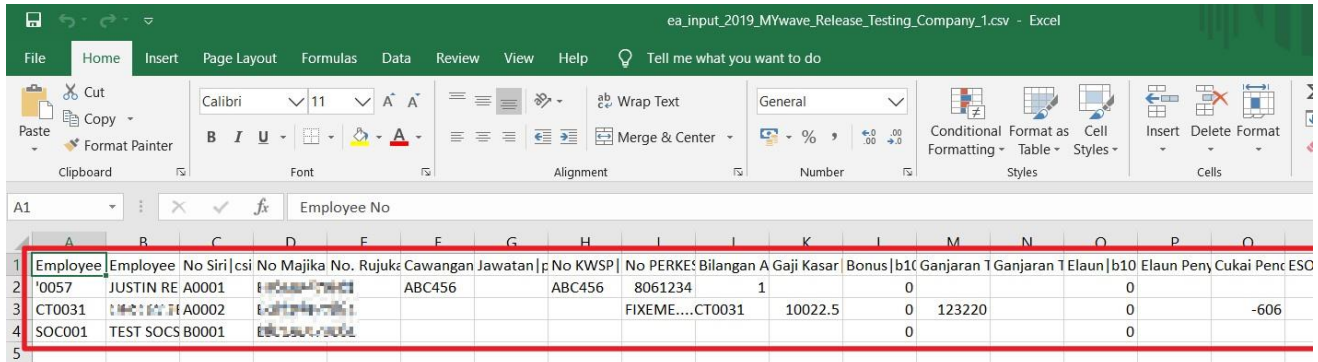

- 12. Confirmed all data is correctly captured in the excel file, click **Browse...** to choose the file.
- 13. The file name will show on the right then click Upload and process EA

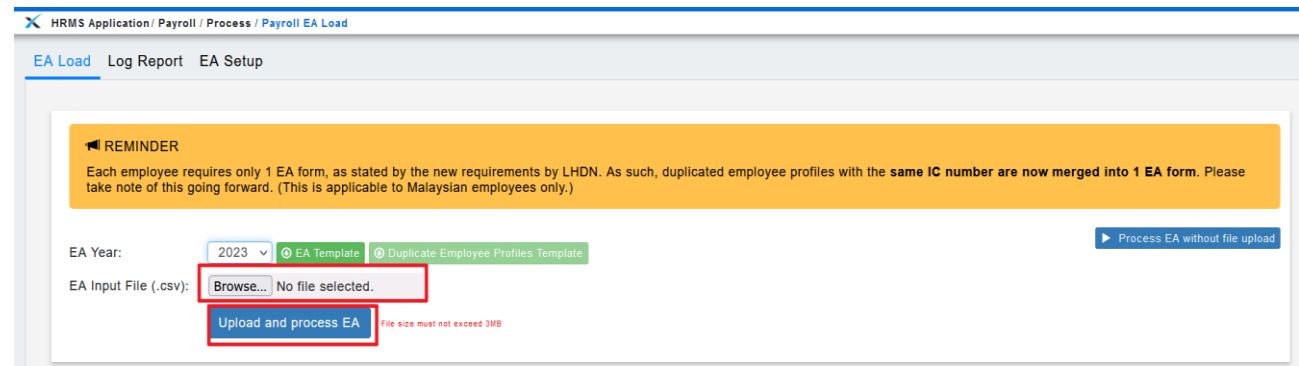

14. Once done uploaded will prompt a message that saying the 'File is Valid, and was successfully uploaded'.

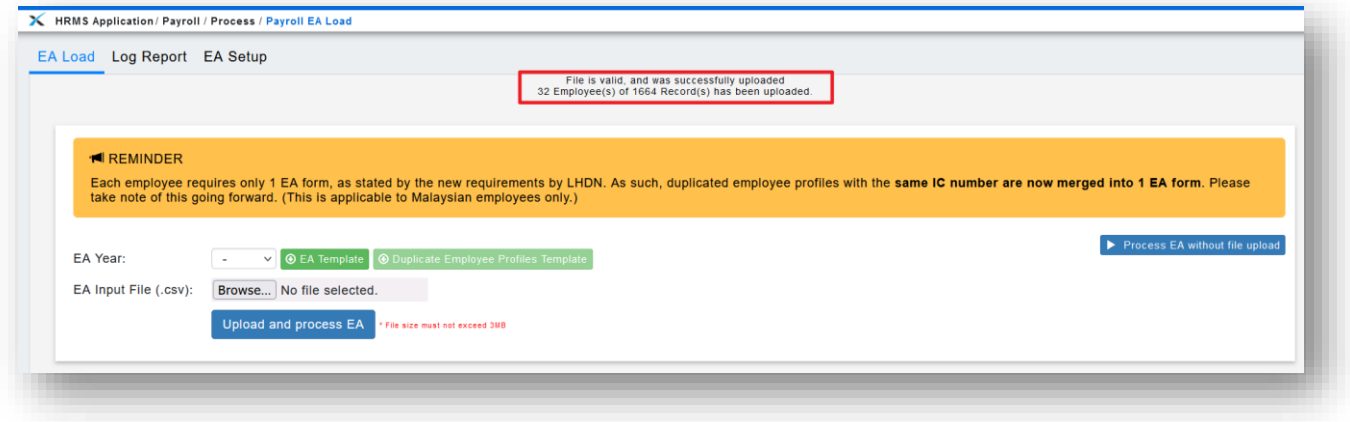

## **Method 2:**

15. Click on "**Process EA without file upload**": allow user to process employees' EA Form without download and upload the excel file which is directly based on the setup and data captured in the system.

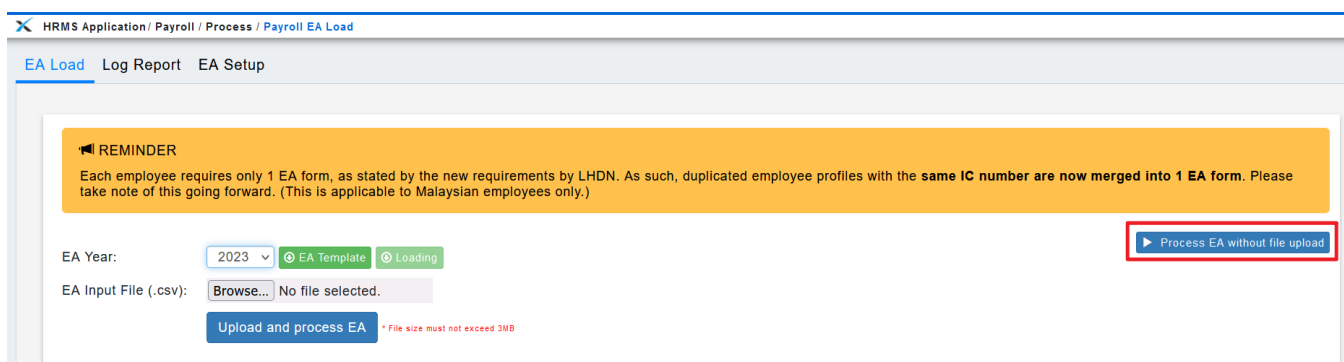

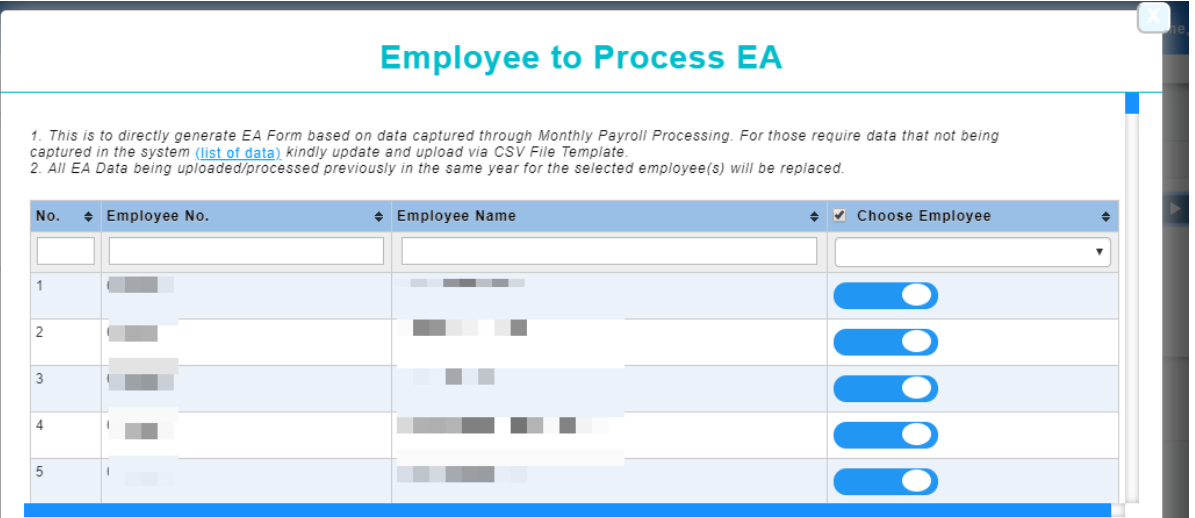

- 16. After completed the loading/process, kindly proceed to "*EA Form (Admin) – EA FormSummary – select Tax Year*"to View/Export the summary data.
- 17. Click on "**Release All**" or "**Release Individual EA**" to release the EA Form to the employee(s).

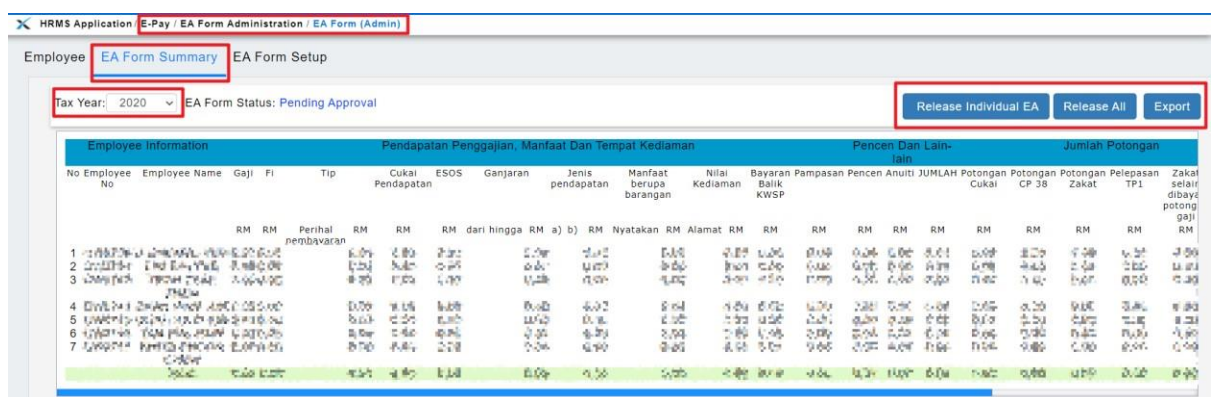